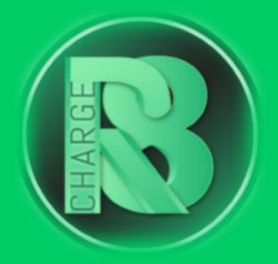

# **Handleiding** Configuratie Alfen

## Configuratievereisten:

- Configuratiepakket voor Charge-R8
	- o Bevat: Simkaart (optioneel), EVSE-ID, configuratiehandleiding voor de installateur en registratiehandleiding voor de eigenaar van de laadpaal.
- Online handleiding Alfen NG
- ACE Service Installer: **Downloads** | Alfen N.V.
- Laptop uitgerust met een Windows-besturingssysteem
- UTP-kabel

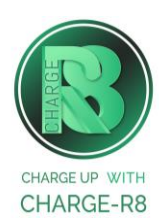

### Volg de stappen:

**Stap 1:** Download de ACE Service Installer (NG) op je laptop.

Ga hiervoor naar [https://alfen.com/nl/downloads](https://alfen.com/en-nl/downloads)  $\rightarrow$  Alle downloads  $\rightarrow$  ACE Service Installer (voor het NG-platform).

**Stap 2:** Log in op de Service Installer met de aanmeldingsgegevens die bij de laadpaal zijn geleverd of gebruik de volgende inloggegevens:

**Gebruikersnaam**: RadomskiR

**Wachtwoord**: fazUv6

**Stap 3:** Sluit je laptop met een UTP-kabel aan op de laadpaal om de twee apparaten te verbinden. Als het een installatie is met meerdere laadpalen, dan kun je de laptop op de switch aansluiten.

**Stap 4:** Zodra je bent ingelogd, selecteer je het laadstation in het overzicht aan de linkerkant.

**Stap 5:** Nadat je op het betreffende laadstation hebt geklikt, wordt je gevraagd om een wachtwoord in te vullen. Het standaardwachtwoord van de laadpaal is te vinden op de flyer die in de doos van de laadpaal zit.

**Stap 6:** Selecteer het laadpaal pictogram (6e in de rij).

**Stap 7:** Kies 'Charge-R8 platform' als voorinstelling voor de backoffice, selecteer de juiste verbindingsmethode\* voor de internetverbinding en selecteer het protocol 'OCPP 1.6'.

\*Je kunt de volgende opties kiezen: Mobiel (simkaart), bekabeld (ethernet) en automatische detectie.

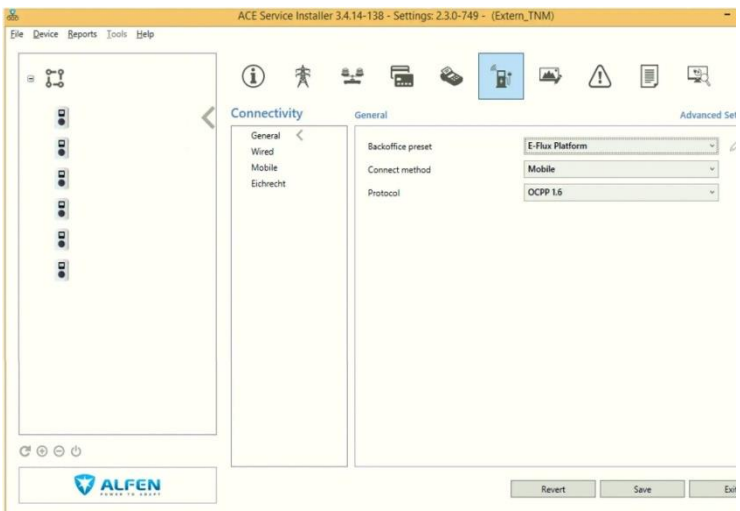

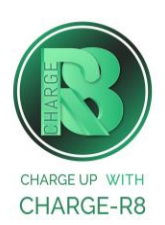

**Stap 8:** Klik op opslaan. Het systeem vraagt je dan om de laadpaal opnieuw op te starten om de verbindingswijzigingen op te slaan. Je doet dit door op de aan/uit-knop in de linkerhoek van het service-installatieprogramma te klikken. Na de herstart wordt de laadpaal gekoppeld aan de backend van Charge-R8.

**Let op:** Laat de OCPP-ID van de laadpaal ongewijzigd, omdat het wijzigen van dit nummer onderbrekingen in de communicatie met de backend kan veroorzaken.

Als je de installateur van de laadpaal bent, ga naar **stap 9**. Als je de eigenaar van de laadpaal bent, ga naar **stap 10**.

#### **Stap 9: Voer de volgende stappen uit om het station op het Charge-R8 platform te activeren:**

- 1. Log in op je [Field Service-account](https://dashboard.charge-r8.be/) of maak een Field Service-account aan via [https://dashboard.charge-r8.be/CPO/signup\\*](https://dashboard.charge-r8.be/CPO/signup).
- 2. Ga naar "Nieuwe laadpaal toevoegen" in het menu aan de linkerkant en voer het serienummer of de OCPP-ID van het station in.
- 3. Klik op "Configureer laadpaal".
- 4. Klik op "Upload configuratie" en daarna op "Volgende".
- 5. Kies en definieer het type connector. Kies vervolgens "Connector configuratie opslaan".
- 6. De laadpaal is nu geactiveerd en klaar om geregistreerd te worden door de eigenaar!

\*Een Field Service-account is alleen voor installateurs en wordt gebruikt als contactpunt voor technische tickets.

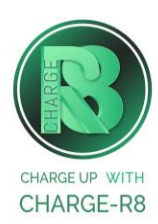

#### **Stap 10: Voer de volgende stappen uit om het station op het Charge-R8 platform te registreren:**

- 1. Vraag je installateur om **Stap 9** uit te voeren om de configuratie af te ronden, of neem contact op met [Charge-R8.](https://www.accu-r8.be/nl/charge-r8/charge-r8-support)
- 2. Maak een Charge-R8 account aan op [https://dashboard.charge-r8.be/CPO/signup.](https://dashboard.charge-r8.be/CPO/signup)
	- o Wordt deze laadpaal gefaciliteerd door je werkgever? Controleer dan je e-mail voor de uitnodiging.
- 3. Volg de stappen om je locatie toe te voegen en jouw laadpaal te registreren.
- 4. Plak de sticker met de QR-code op jouw laadpaal. Zo is het gemakkelijker om het te identificeren wanneer je ondersteuning nodig hebt.
- 5. De laadpaal is nu geregistreerd en klaar om gebruikt te worden!

#### **De laadpaal is nu gekoppeld aan het Charge-R8 platform!**

**Neem vervolgens contact op met Charge-R8 zodat de laadpaal kan worden toegevoegd aan jouw klantenaccount.**

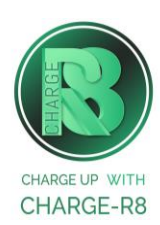